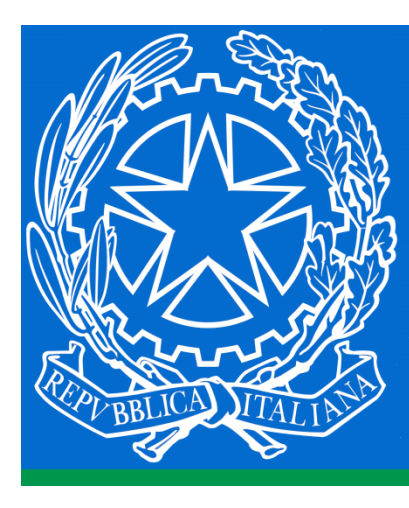

**Ministero** delle Infrastrutture e dei Trasporti

# **ELEZIONI CPA 2017**

## **Manuale d'istruzione per il voto**

**Direzione generale per i sistemi informativi e statistici**  *Div2 - Gestione sistemi, infrastrutture e sito internet*

#### **Introduzione.**

E' stata realizzata una procedura per consentire la votazione, in formato elettronico, per il rinnovo dei Consiglieri e dei Revisori dei conti della Cassa di previdenza e assistenza. La procedura, resa disponibile via rete, è accessibile dall' URL

#### [http://elezionicpa.mit.gov.it](http://elezionicpa.mit.gov.it/)

(senza il www), e consente di attivare i seggi e le cabine necessarie all'espletamento delle operazioni di voto.

Ogni seggio è composto da una coppia di PC collegati alla rete interna del Ministero:

• il primo (PC Seggio) è quello attraverso il quale il Presidente (o Vicepresidente) di seggio, coadiuvati dal Segretario, provvedono ad abilitare gli elettori alle operazioni di voto,

• il secondo (PC Cabina) è quello attraverso cui i votanti possono esprimere il proprio voto.

Le informazioni di questo manuale illustrano le modalità operative per esprimere il proprio voto.

#### **1- Accesso alla procedura.**

Si accede alla procedura digitando sulla barra del browser l'URL

[http://elezionicpa.mit.gov.it](http://elezionicpa.mit.gov.it/) (senza anteporre il www)

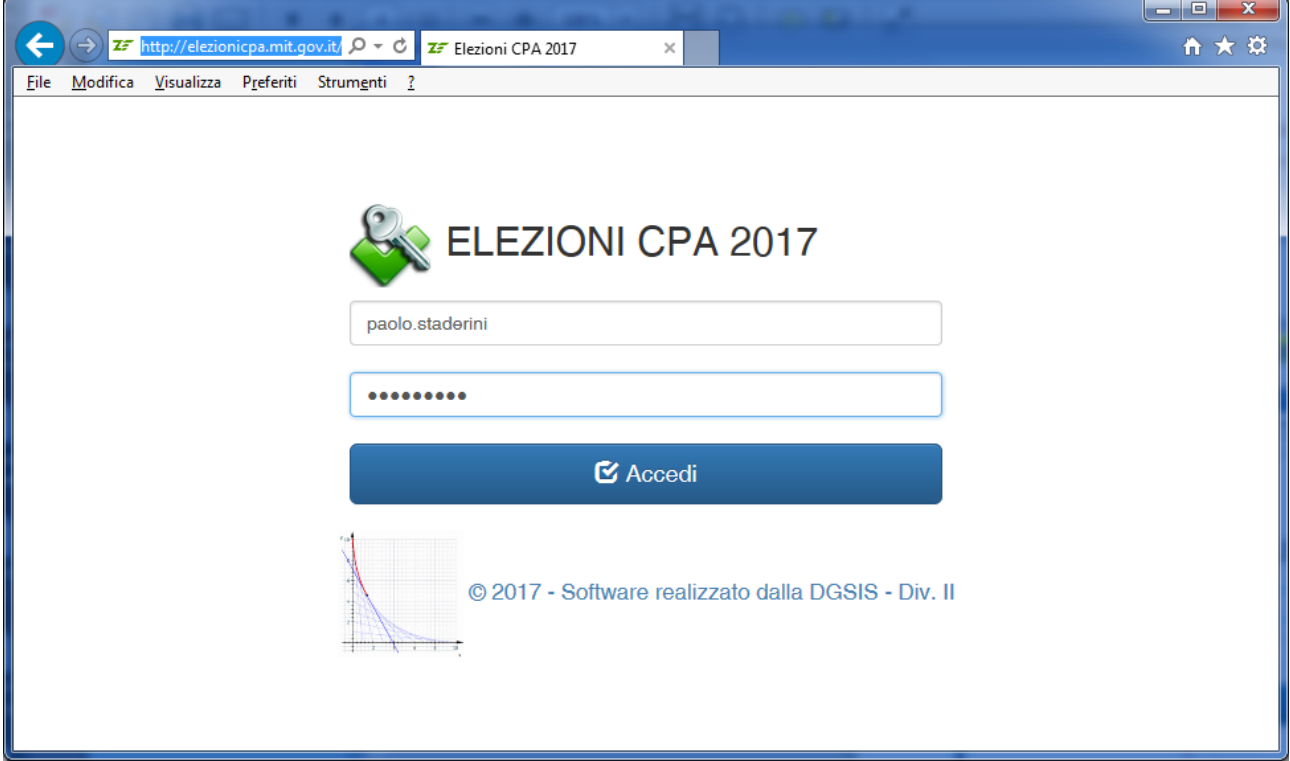

All'apertura della sessione, Il Presidente dovrà autenticarsi inserendo nella maschera di accesso:

username e password fornite dalla Commissione Elettorale Centrale e cliccare su Accedi **E** Accedi

La schermata successiva consente di abilitare ed identificare il PC che svolge la funzione di cabina di voto e quindi quello di seggio.

### **ELEZIONI CPA 2017**

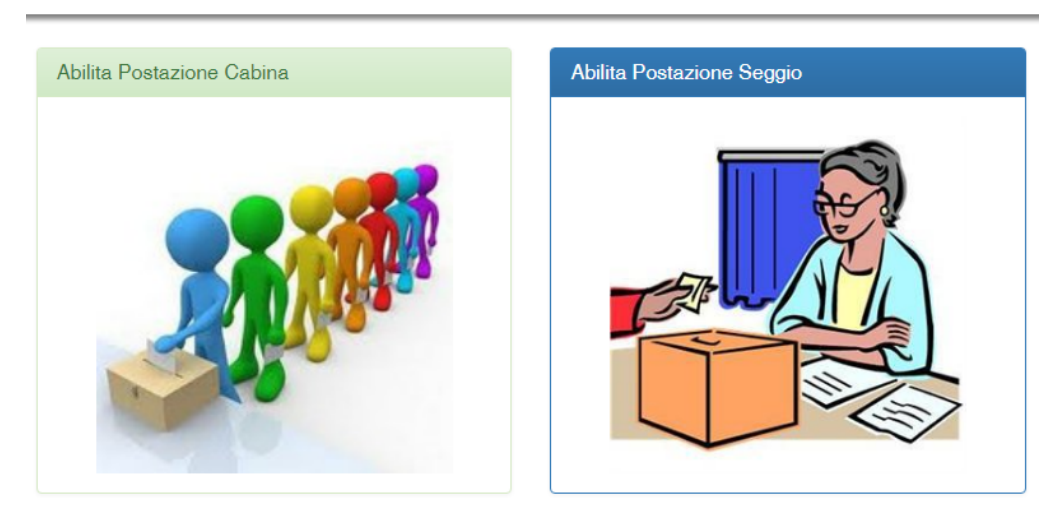

#### **ELEZIONI**

Il Presidente dovrà:

#### *Abilitare la cabina di voto*

- 1. Dal PC utilizzato come cabina di voto, accedere alla procedura digitando sulla barra del browser l'URL [http://elezionicpa.mit.gov.it](http://elezionicpa.mit.gov.it/) (senza anteporre il www)
- 2. Autenticarsi inserendo nella maschera di accesso username e password fornite dalla Commissione Elettorale Centrale e cliccare su Accedi<sup>C Accedi</sup>
- 3. Identificare quel PC come cabina di voto cliccando sulla relativa icona Abilita Cabina

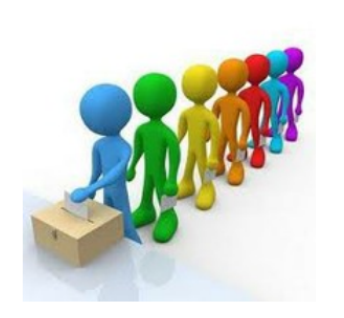

#### **2- La registrazione al voto**

L'elettore, per poter votare, deve essere preventivamente registrato e abilitato. Per farlo deve presentare la propria Tessera di servizio attraverso il cui numero sarà identificato e accreditato sul Sistema.

#### ATTENZIONE

Sulla tessera di servizio, il numero tessera, presente in alto a destra, è indicato da un numero seguito dal simbolo **/** e da una lettera identificativa della serie (ad esempio: 6789 / Z).

Sia in fase di abilitazione al voto che in fase di voto, tale numero deve essere indicato digitando PRIMA la serie alfabetica, subito seguita dal numero di tessera SENZA il simbolo **/** (nel caso in esempio Z6789)

Nel caso l'elettore non fosse dotato di Tessera di servizio, dovrà esibire , per la Registrazione, un proprio documento; a seguito della sua identificazione gli verrà assegnato un proprio codice identificativo per le successive operazioni.

Una volta abilitato al voto, l'elettore si recherà presso uno qualunque dei PC abilitati come cabine per dare inizio alla propria operazione.

#### **3- La votazione**

Sul PC Cabina presente la schermata sotto riportata

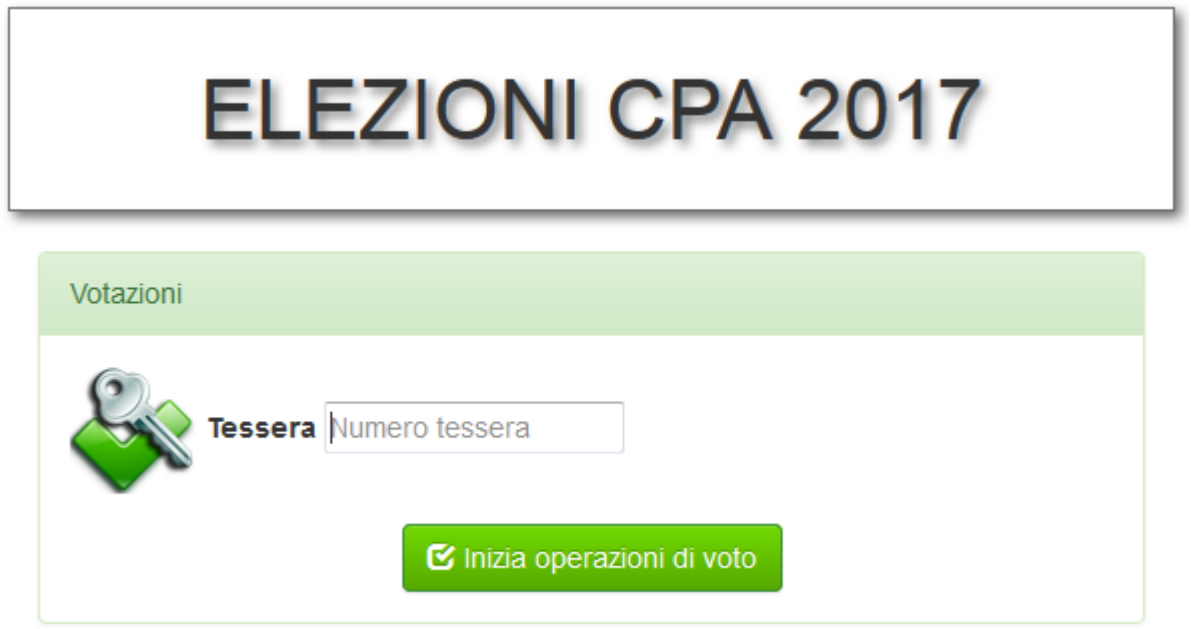

L'elettore dovrà inserire il numero della Tessera di servizio (avendo cura di inserire PRIMA la serie alfabetica e POI la numerica senza spazi o segni tra le due serie) ovvero il codice comunicatogli nel caso non sia titolare di tale tessera.

Dopo aver inserito il codice e cliccato sul pulsante "Inizia operazioni di voto" la procedura rende disponibile la prima scheda dove esprimere il proprio voto.

**Scheda per l'elezione del Consiglio di Amministrazione**

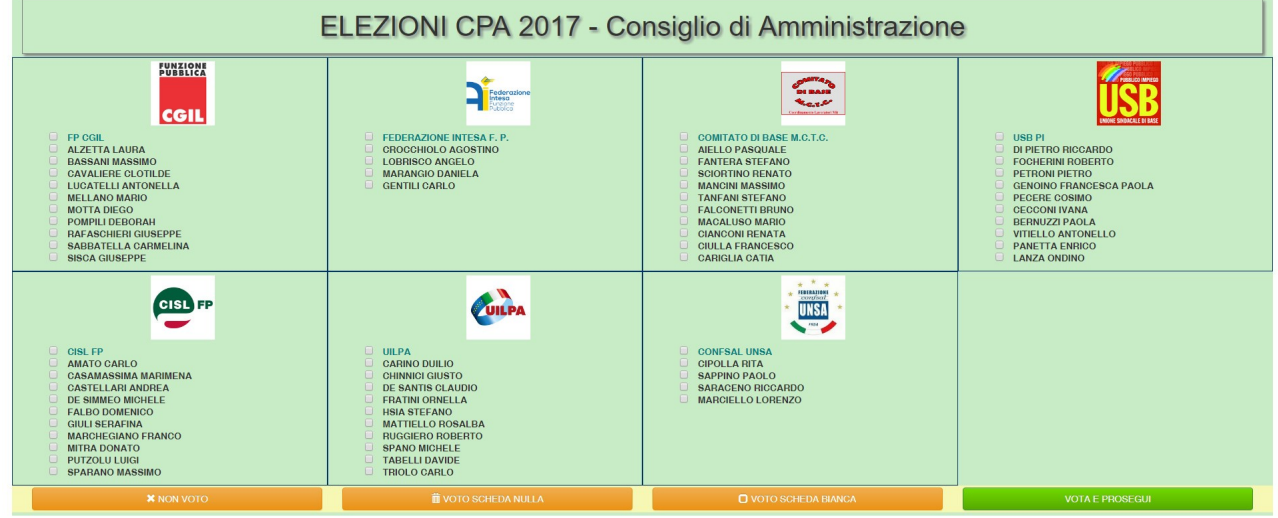

La scheda, sopra rappresentata, presenterà l'elenco delle liste, complete dei loghi presentati per le elezioni e dei nomi dei candidati.

Il voto può essere espresso:

- sul nome della lista che si vuole votare
- e/o sui nomi dei candidati presenti nella lista (massimo tre)
- se si esprime il voto solo sulle preferenze verrà in automatico attribuito il voto alla lista corrispondente

Quindi e cliccare sul pulsante "VOTA E PROSEGUI" VOTA E PROSEGUI presente in fondo alla scheda.

Si ricorda che non è prevista la possibilità di voto disgiunto o di voto per candidati presenti in liste diverse.

Nel caso il voto non risultasse 'in regola", il sistema avvisa l'elettore con un messaggio quale quello di seguito riportato

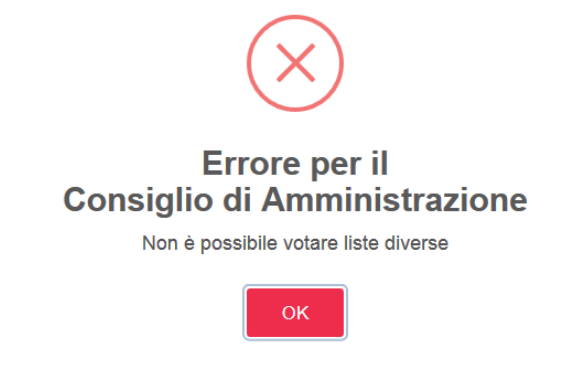

Ove desiderato, anche possibile non esprimere il voto cliccando sui bottoni

- $\bullet$   $\bullet$  NON VOTO, NON VOTO,
- THE VOTO SCHEDA NULLA VOTO SCHEDA NULLA
- O VOTO SCHEDA BIANCA VOTO SCHEDA BIANCA,

anch'essi posti in calce alla scheda, registrando sul Sistema la propria scelta. II Sistema chiede in ogni caso conferma della scelta effettuata visualizzando una maschera dove vengono riportate sia la lista che le eventuali preferenze

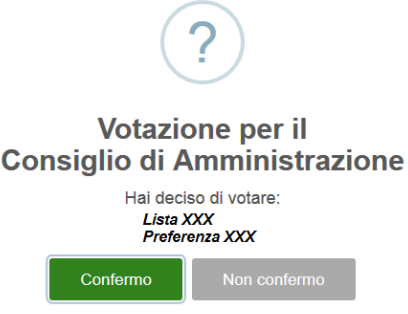

Non confermo Non confermando la scelta viene riproposta la scheda per esprimere la votazione

Confermo Confermando la propria scelta la procedura rende disponibile la scheda successiva per il voto al Collegio dei Revisori.

#### **Scheda per l'elezione del Collegio dei Revisori**

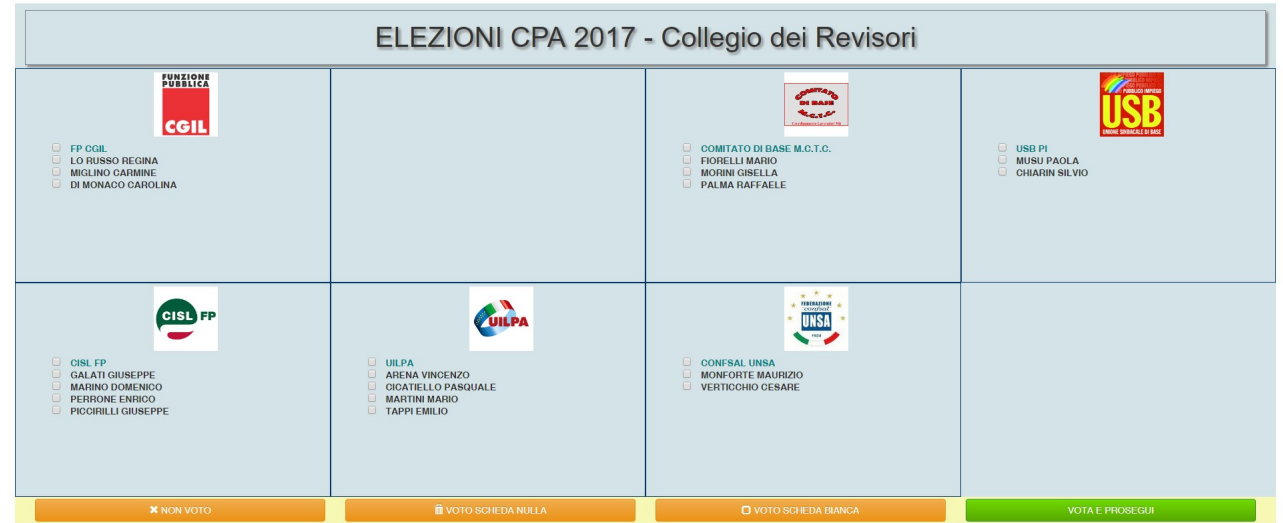

Per il **Collegio dei Revisori**, la scheda è graficamente e funzionalmente analoga a quella del consiglio di Amministrazione.

**ATTENZIONE**: Per il Collegio dei Revisori è possibile una sola preferenza

Completate le operazioni, il sistema conferma I'avvenuta acquisizione dei voti espressi rendendosi disponibile per l'elettore successivo.

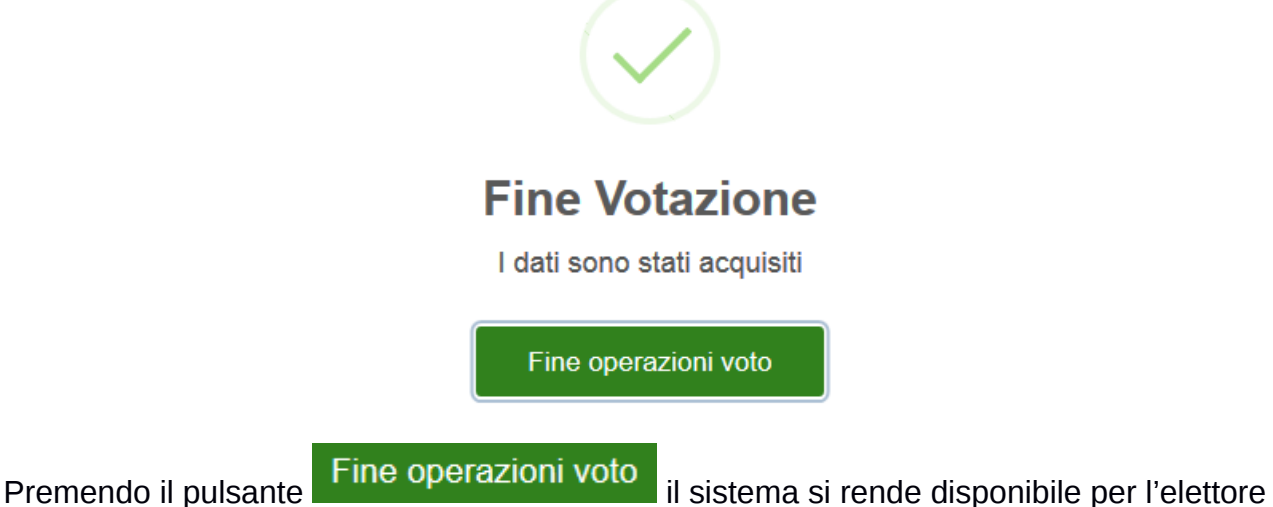

successivo

#### **4- Casi particolari e messaggi di errore**

Nel corso delle votazioni possono presentarsi dei casi di errori, anomalie o difficoltà di cui dovrà eventualmente essere interessata la Commissione centrale attraverso il Presidente di seggio.

Nel seguito si indicano alcune evenienze particolari

*4.1- Personale non munito di tessera di servizio* 

Non tutto il personale dotato di tessera di servizio. per gestire tali evenienze, stato generato un DB dove, ad ogni singolo nominativo, associato un univoco codice identificativo.

In tal caso, quindi, I 'utente sarà identificato sul sistema attraverso la ricerca anagrafica e registrato mediante verifica di un proprio documento, ricevendo quindi un codice da utilizzarsi per effettuare la votazione.

*4.2- Personale non presente nel DB* 

Potrebbe accadere che qualche nome non compaia nel database degli utenti o che presenti un errore di trascrizione che non ne consente l'identificazione sul sistema. In tale evenienza, il Presidente o il Vicepresidente dopo aver verificato che per l'utente sussista il diritto di voto, informeranno della situazione il Comitato centrale che provvederà a generare la posizione dell'utente in modo da abilitarlo alle operazioni.

Tale procedura può richiedere del tempo, non immediatamente quantificabile, per cui può essere opportuno tornare a votare successivamente.

*4.3- Allarme tessera non valida* 

Potrebbe accadere che in fase di registrazione dell'utente, il sistema risponda con un warning quale quello sotto riportato

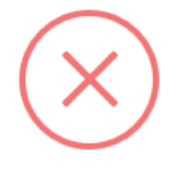

Votazione

Credenziali non valide

OK

Anche in tal caso necessario informare il Presidente di seggio al fine di poter verificare la causa della segnalazione generata dal sistema.

4.4 – Allarme per votazione già effettuata

Nel caso si provi a fare una doppia votazione con lo stesso numero di tessera di servizio il sistema lo impedirà dandone avviso.

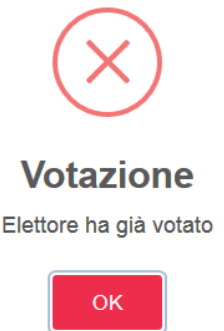

#### *4.5- Scadenza tempo per la votazione*

Per motivi di sicurezza, la procedura consente di effettuare la votazione entro i 5 minuti successivi alla abilitazione al voto dell'elettore.

Può ovviamente accadere che, per qualsivoglia motivo, l'elettore non riesca a completare le operazioni nel periodo di tempo indicato.

Qualora ciò accada, la procedura provvede ad avvisare I 'elettore con un messaggio automatico annullando le operazioni svolte fino a quel momento.

In tal caso sarà sufficiente rivolgersi al Presidente del seggio per farsi riabilitare alle operazioni di voto.